# **Portable Seismic DAQ [ PS-DAQ® ]**

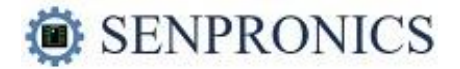

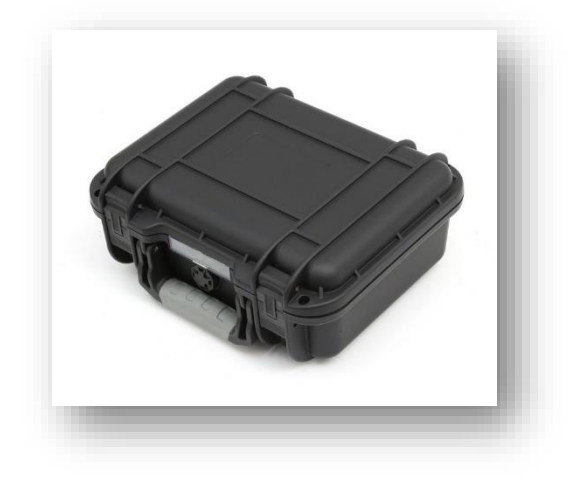

### **APPLICATIONS**

- Recording blast signals
- Building monitoring due to blast
- Structural health monitoring
- Critical infrastructure monitoring

### **General Description**

The PS-DAQ® is a compact, rigid and easily portable seismic data acquisition device. While there are many engineering seismographs on the market, they are expensive. PS-DAQ® is designed to satisfy several survey techniques which often include refraction, reflection, surface wave, and bore-hole surveys. PS-DAQ<sup>®</sup> is designed to satisfy a narrow range of applications, surface wave, and bore-hole surveys. PS-DAQ® is perfectly suitable for students and those getting started in engineering geophysics.

#### **FEATURES**

- 8 Channel Simultaneous acquisition
- 100ksps sampling rate with 16-bit resolution for more accurate results.
- Possible to remotely monitor operate when connected to LAN
- Provides both Wireless [Wi-Fi] and wired [Ethernet] communication
- Reliable and secure data communication for remote monitoring and acquisition
- Can operate for up to 2 hours in battery mode
- Compact, easy portable rugged case
- Comes with IP65 enclosures
- Plug and play method: Straight into action with minimal setup requirements
- Different time frames and resolutions for sampling can be configured using the software.

### **Operation**

PS-DAQ® contains a complete system in a single IP65 standard case, thus extending the portability of this device to places with extreme climatic conditions. PS-DAQ® comes with 8 channel Geophone input option, that allows users to cover most of the observational ground area. PS-DAQ® operated with powerful LINUX-based OS and has 1GB RAM clocked at 400MHz for faster performance.

PS-DAQ® has 3 USB ports for connecting I/O devices like Keyboard, mouse, or even a USB flash drive for data transfer. Full-size HDMI port enables users to connect a Display to the PS-DAQ®, if the Data is to be acquired remotely PS-DAQ® can be connected to the local network either by using onboard Wi-Fi or ethernet port available on the front panel.

Once all the peripherals are connected user has to trigger the capturing button on board after ARMING it through software. Recorded data will be displayed at the bottom of the software and the same will be saved on the desktop for further research purposes.

# **Portable Seismic DAQ [ PS-DAQ® ]**

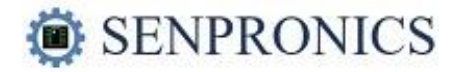

## **Technical Specification**

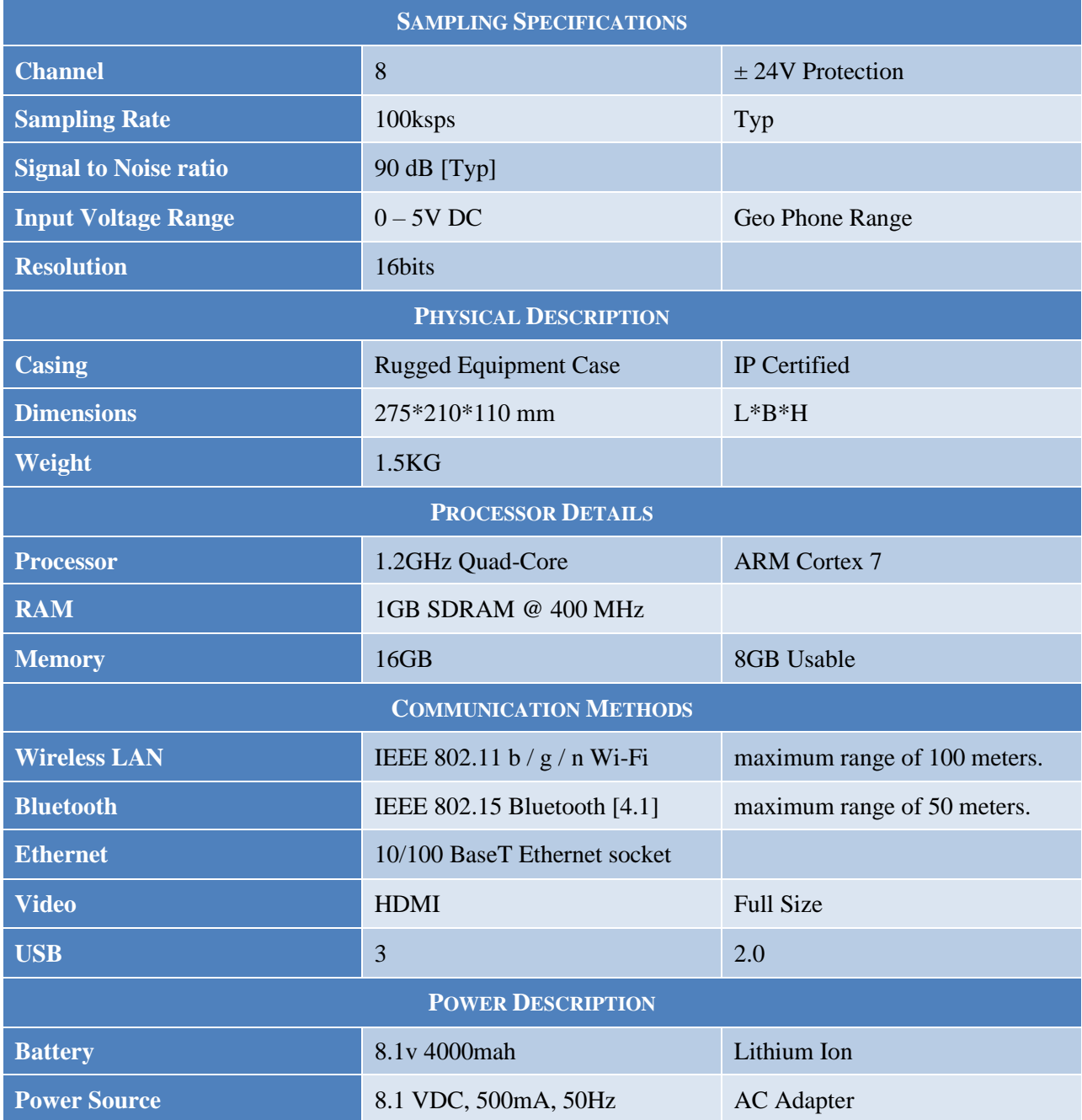

# **Portable Seismic DAQ [ PS-DAQ® ]**

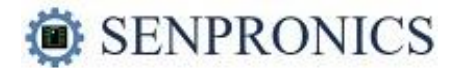

#### **Boot up Procedure**

- 1. Connect the desired number of Geo-phones to the PS-DAQ® front panel.
- 2. Connect USB keyboard & mouse to any of the 3 USB ports.
- 3. Connect any good quality monitor to HDMI port of PS-DAQ®
- 4. Once all the peripherals are connected turn on the device using the toggle switch.
- 5. If the device is turned on, a green LED will light up on the front panel. Simultaneously, the display will startup.
- 6. Open terminal and type the following commands one after the other:
	- cd Desktop
	- seisR.tk
- 7. Seismic Recorder software will launch up at this stage.
- 8. Now select the following as per the application requirement:
	- Number of Samples
	- Sample Interval
	- Number of Samples
	- Vertical stack [this is the number of source efforts that will be added to a single file record]
	- Source Header
	- Set the SP Number if needed.
		- NOTE: This is NOT incremented automatically. You have to do it manually, it is just a label in the headers, has nothing to do with file numbers.
	- Phone orientations. V=vertical, R=inline radial, T=transverse
	- Geometry (coordinates in meters of source and geophones. This is kept very simplistic (assume a straight-line recording). If you have 3 component phones, then 3 record values can be the same.
	- Set the Data File Number if needed.

**NOTE:** When the program starts, this is initialized to zero. But if you have been recording and already have several files saved on disk, you don't want to write over them. So set this to 1 more than where you left off. The data file number increments automatically after each file is written.

- 9. Check to make sure all the geophone and trigger cables are connected.
- 10. USB Connection status Click the **CHECK** button for making sure everything is powered up properly and is connected.
- 11. Click on the ARM button.
- 12. Activate the source (contact closure trigger, i.e. momentary short of trigger lines). For ambient recording, press the push button on the recorder.
- 13. To terminate the Seismic Recorder program, click on the Quit button.

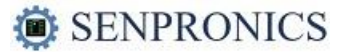

#73/20, 1st Floor, 21st Cross, Doddanna Industrial Estate, Peenya 2nd Stage, Bangalore - 560091. Karnataka, India.

[info@senpronics.com](mailto:info@senpronics.com) [www.senpronics.com](file:///E:/Embedded/Data%20Sheet/Progress/www.senpronics.com) Ph: +91 9538546229